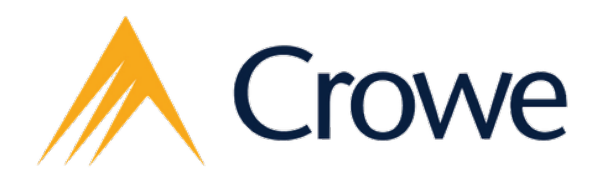

# **ИНСТРУКЦИЯ ПО РАБОТЕ С ККМ**

# 1 . Гл а в н ы й э к р а н

После разблокировки /Включения открывается главный экран

(процесс регистрации пройден), на котором отображаются программы онлайн ККМ.

Для запуска кассовой программы нужно нажать на «SMARTPOS».

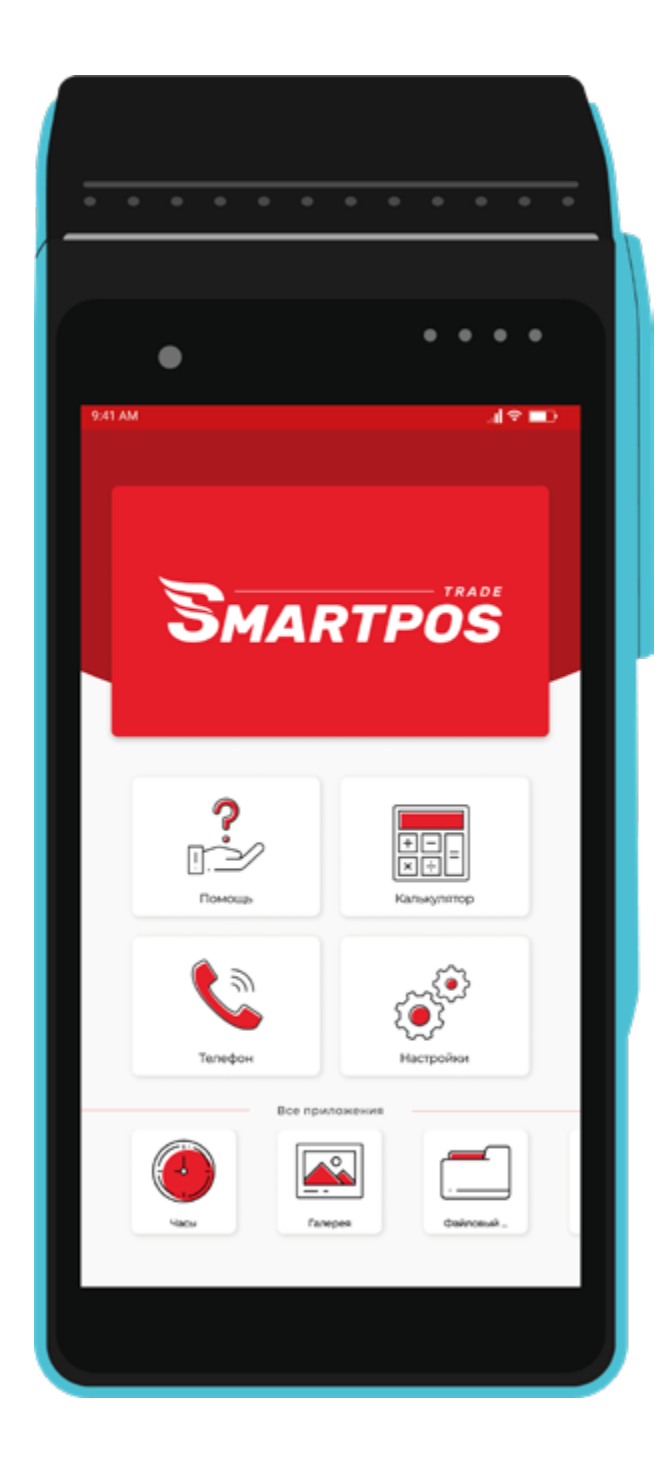

## 2 .К н о п к и

Удобные кнопки, расположенные сбоку устройства, позволяют легко включать и отключать смарт кассу, а также регулировать громкость. **КНОПКА « РЕЖИМ СНА / ПРОБУЖДЕНИЕ »**

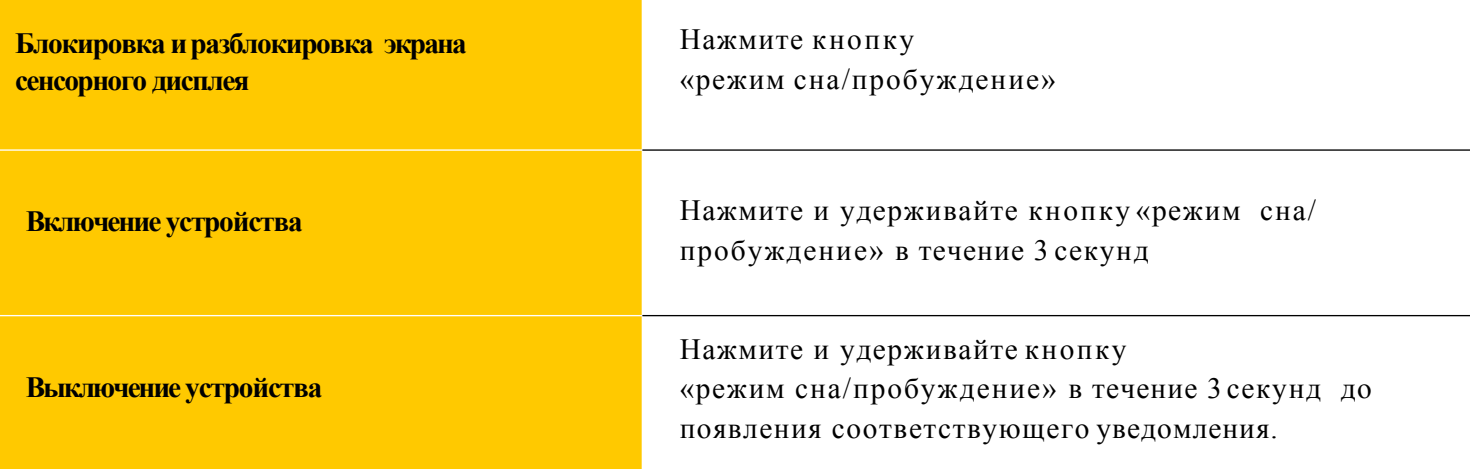

Если не прикасаться к экрану в течение одной-двух минут (зависит от настроек), устройство выполнит автоматическую блокировку экрана.

## **КНОПКИ ГРОМКОСТИ**

С помощью кнопок регулировки громкости можно изменить громкость уведомлений.

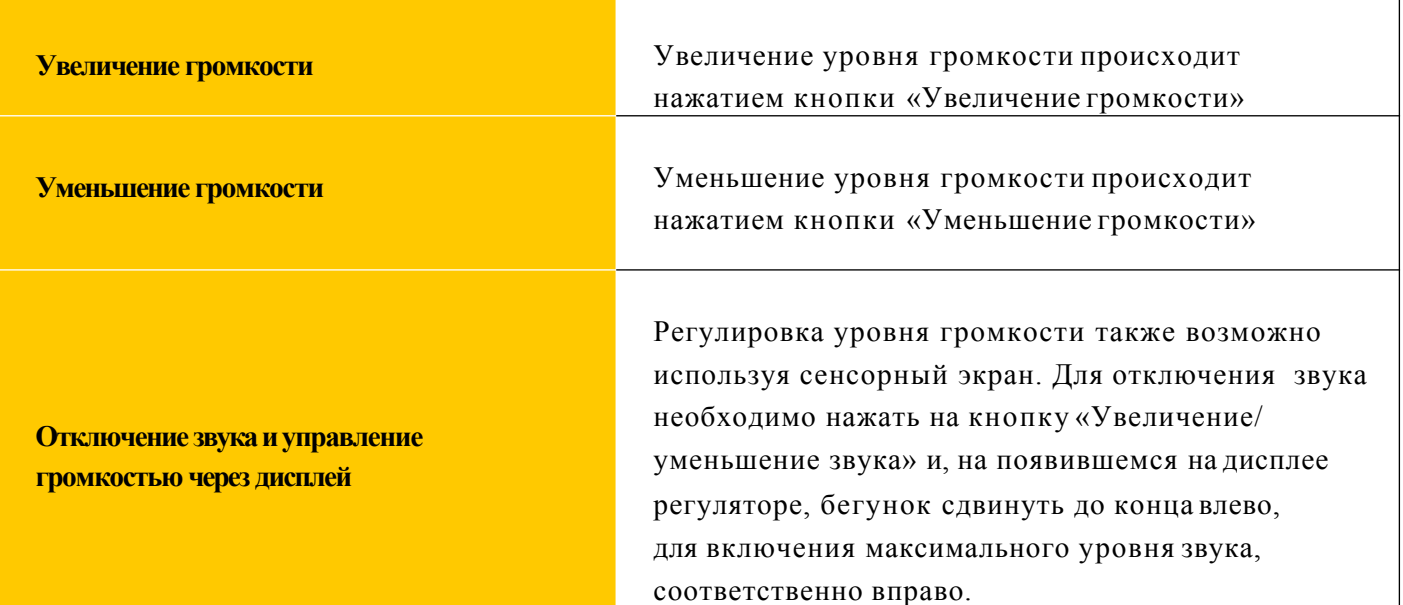

## 3. Разъём для SIM- карты

Переверните устройство, откройте крышку, аккуратно уберите аккумулятор. Вы увидите три гнезда для карт стандарта ISO 7816. Один предназначен для установки mini-SIM карты для работы в сети GSM.

Два других гнезда являются PSAM слотами.

## **РЕГИСТРАЦИЯ**

В этой главе описываются как подключить интернет, зарегистрировать устройство, добавить филиалы и сотрудников

## 4. Подключение к Wi-Fi

Для использования функционала «SMARTPOS», а также для регистрации требуется подключение к Интернету.

К Интернету можно подключиться по сети Wi-Fi или по мобильной сети.

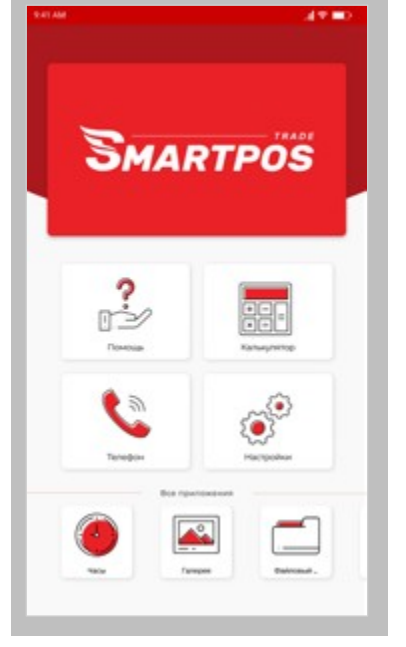

Опустите строку состояния для этого проведите по дисплею сверху вниз.

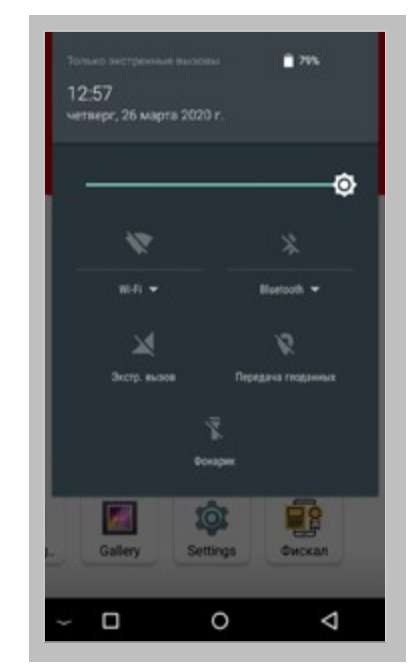

Нажмите на кнопку «Wi-Fi».

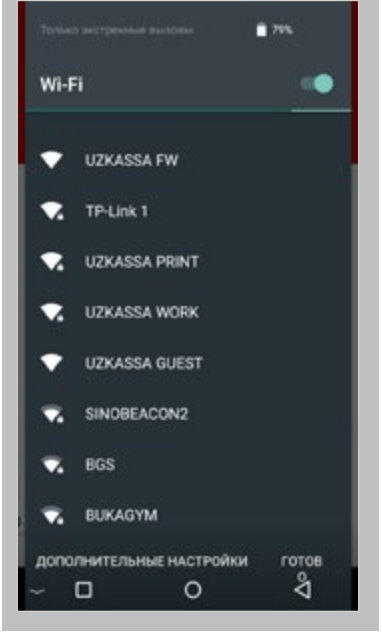

Fi.

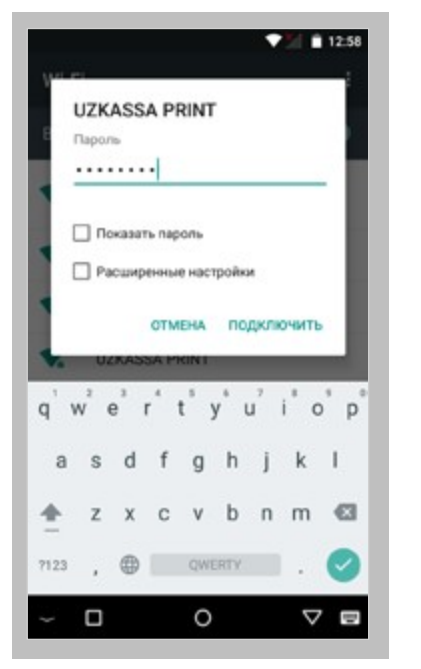

Введите пароль от Вашей сети Wi-Fi Выбрать нужную сеть Wi- Сеть успешно подключена. и нажмите: «Продолжить».

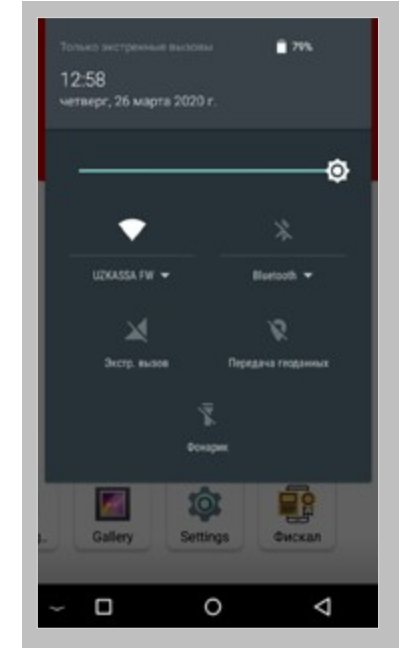

## **5 . Подключение к м о б и л ь н о й с е т и**

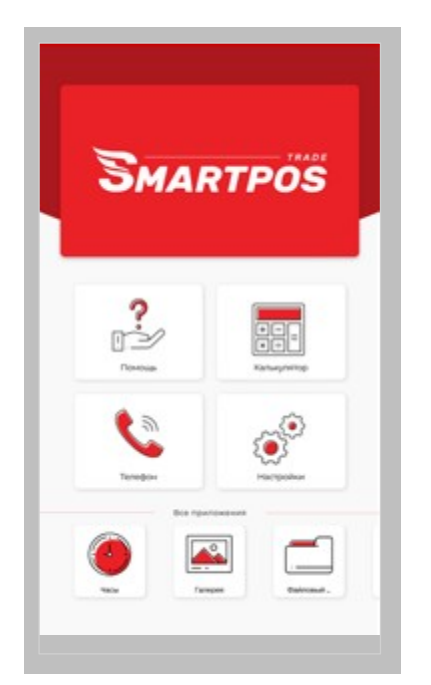

При установки SIM-карты, требуется перезагрузить ККМ.

Опустите строку состояния - для этого проведите по дисплею сверху вниз.

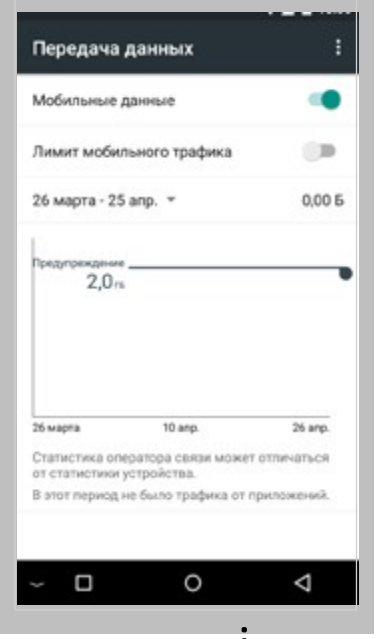

Нажмите на меню: « » в правом верхнем углу.

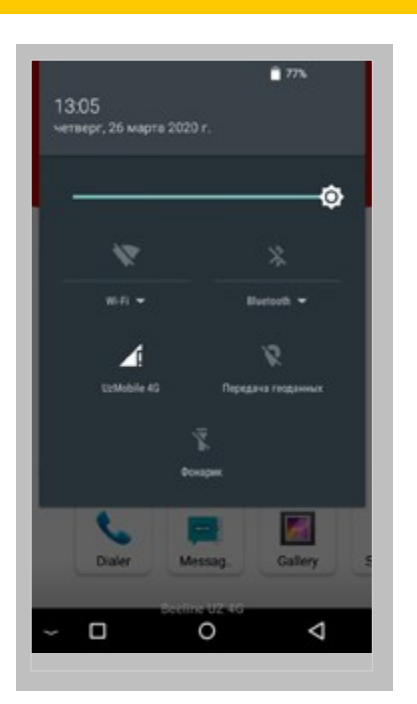

Нажмите на кнопку с именем Вашего оператора — «UzMobile 4G».

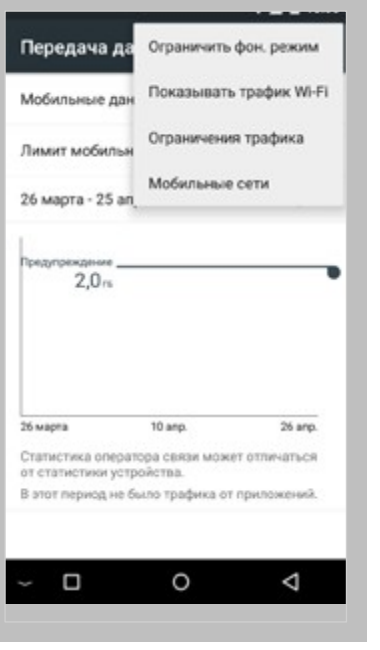

В открывшемся окне нажмите: «Мобильные сети»

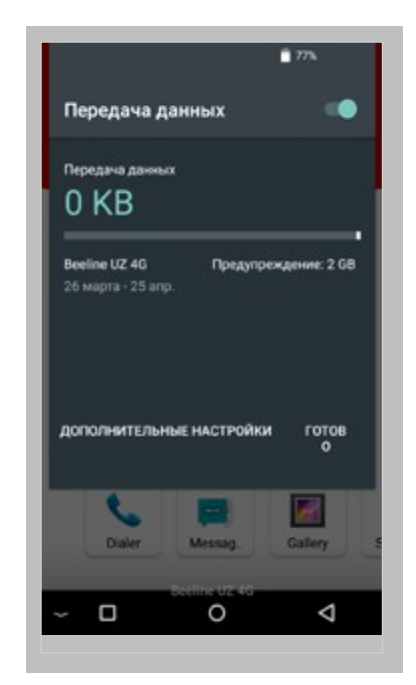

В открывшемся окне нажмите: «Дополнительные настройки»

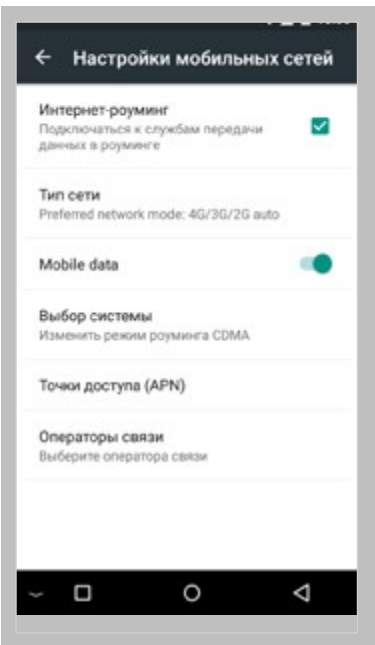

Далее нажмите: «Точку доступа (APN)»

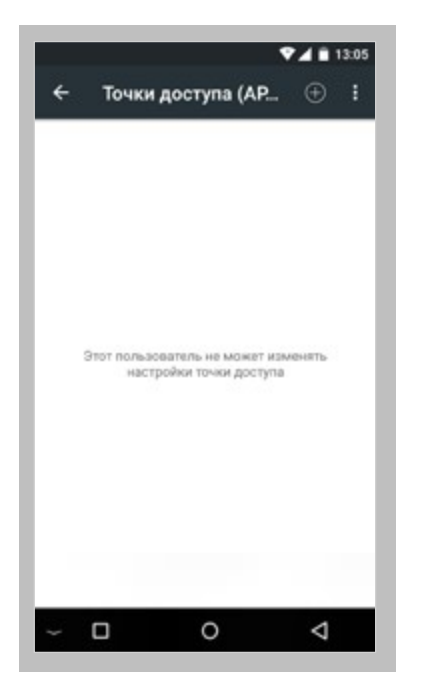

Нажмите: « + » в правом верхнем углу.

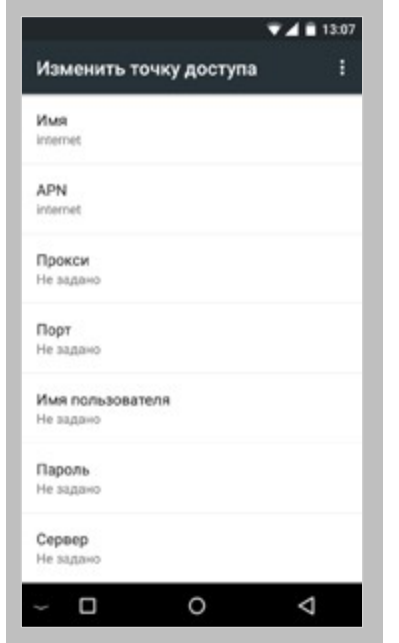

Заполнить все необходимые поля.

- Имя
- $APN$

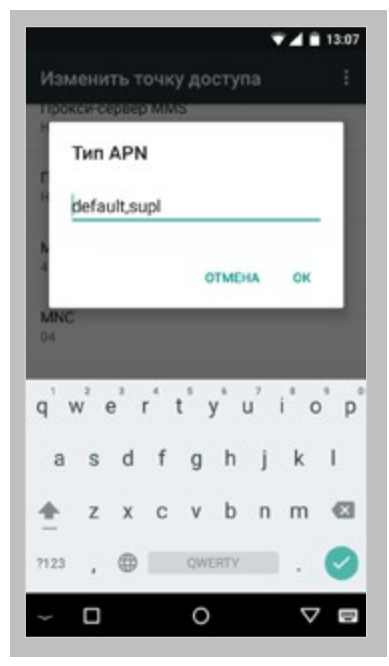

Выбрать «Тип APN»: • default,supl

И нажмите «ОК».

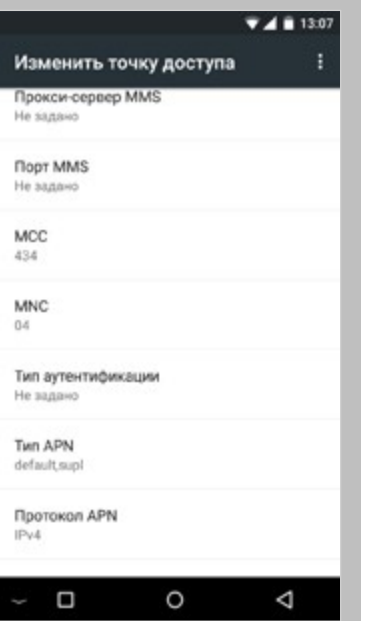

После заполнения необходимых полей нажмите: « » (назад) в правом нижнем углу

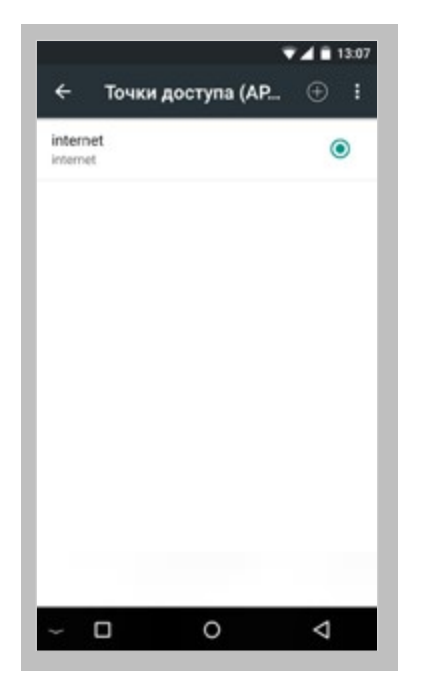

В списке отобразится созданная Вами Точка доступа APN. Закройте настройки.

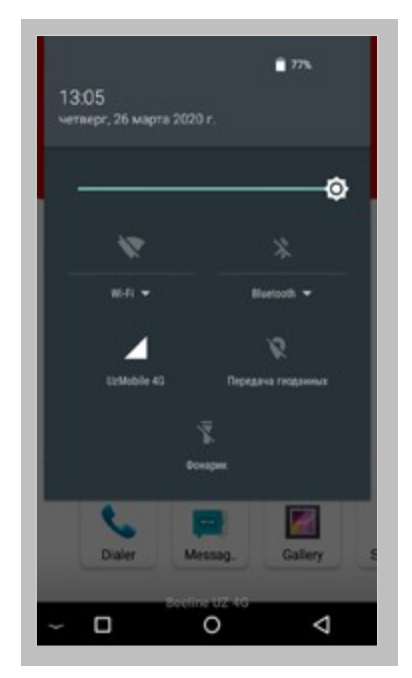

Иконка над именем Вашего оператора изменится, « ! » должен пропасть.

## **6. Регистрация**

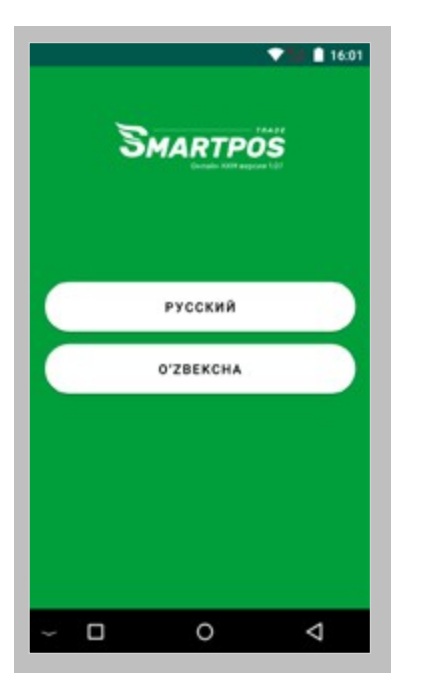

При первом входе в приложение «SMяARTPOS» Выберите язык для продолжения регистрации.

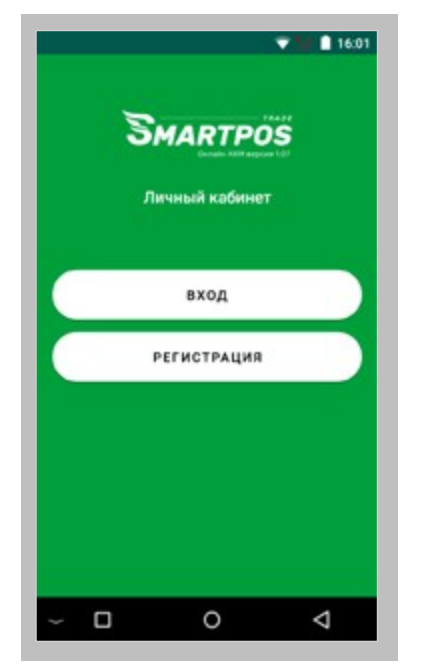

Для начала регистрации нажмите: «Регистрация»

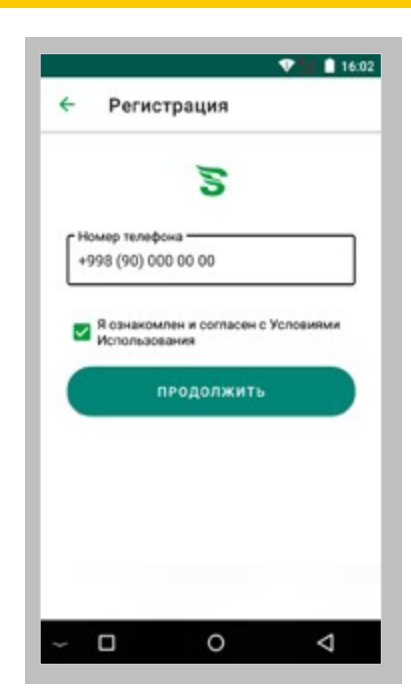

Введите номер телефона, поставьте галочку в поле «согласен с Условиями Использования» и нажмите: «Продолжить»

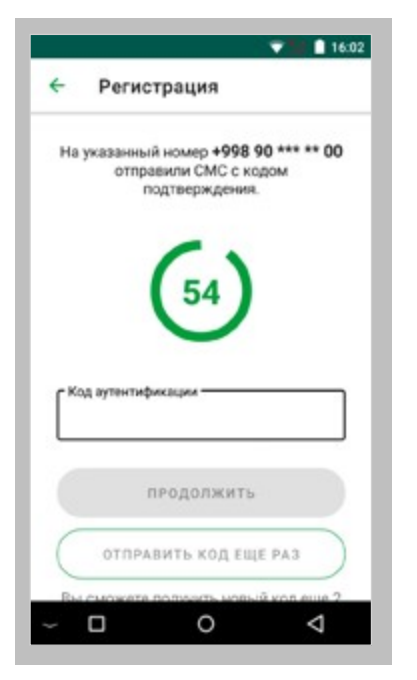

На указанный номер поступит SMS с кодом. Введите его в соответствующее поле и нажмите: «Продолжить»

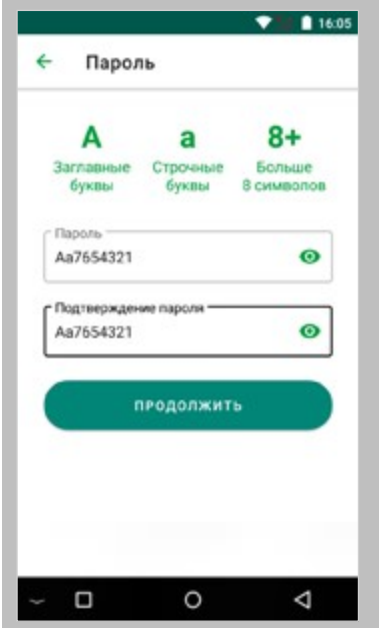

Создайте и подтвердите пароль. Нажмите: «Продолжить» Внимание!

Пароль должен состоять из минимум 8 символов из которых:

- одна строчная буква;
- одна заглавная буква;
- одна цифра.

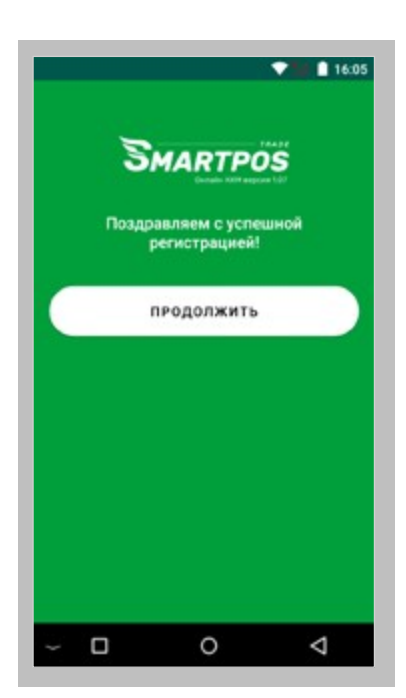

Первый этап завершен. Нажмите: «Продолжить»

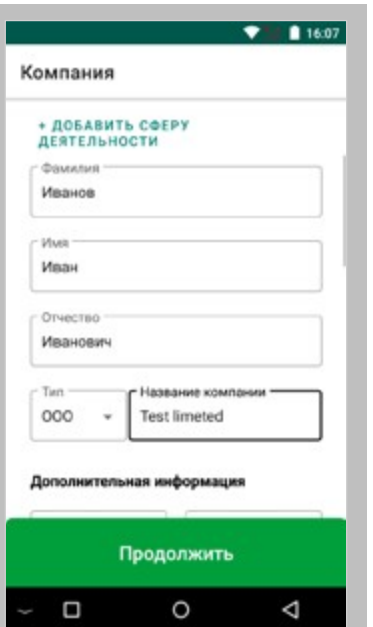

Нажмите на поле

### «Добавить сферу

деятельности», выберите из списка подходящий вариант.

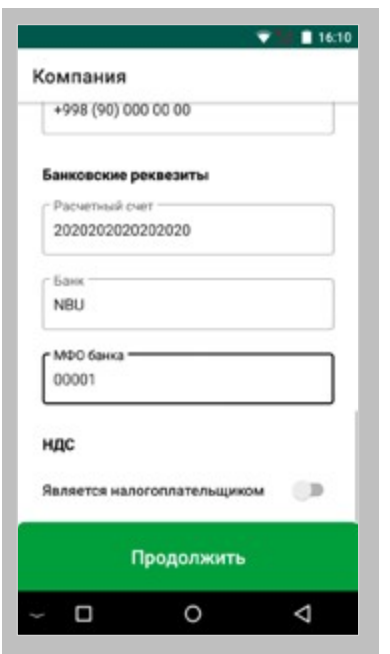

Заполните все поля:

- ФИО владельца компании;
- Название компании;
- Адрес компании;

• Реквизиты компании . Далее нажмите: «Продолжить».

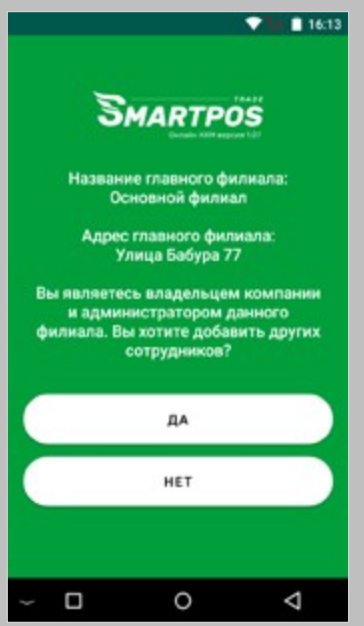

На экране отобразится возможность добавления сотрудников, если таковые имеются нажмите: «Да» Если нет, нажмите: «Нет».

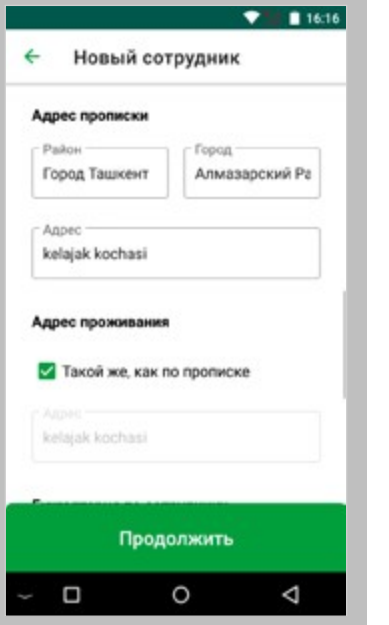

Если в предыдущем пункте нажали «Да», то выйдет раздел с добавлением сотрудника, заполните все поля и нажмите: «Продолжить».

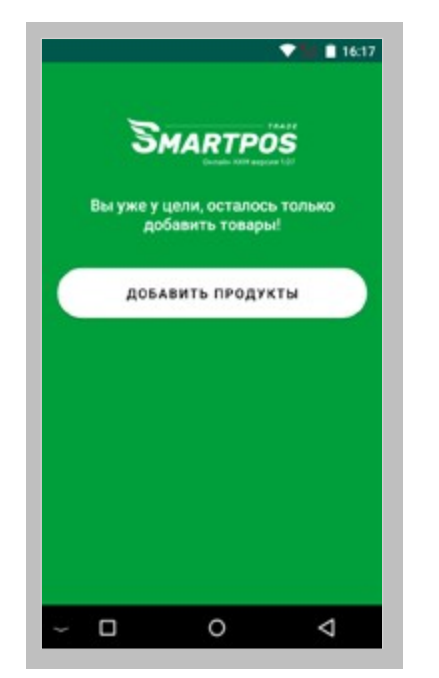

Осталось добавить товары из каталога и указать цены на них.

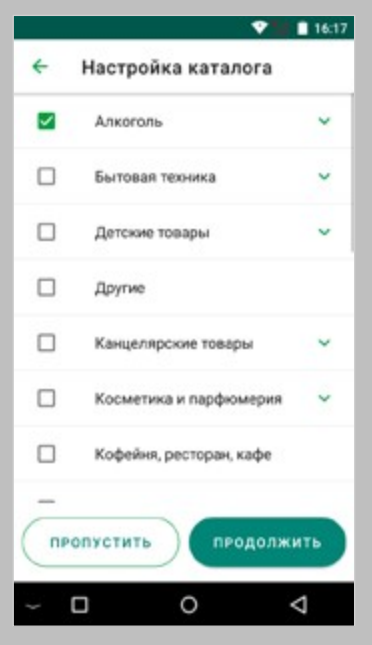

Выберите необходимые категории и нажмите: «Продолжить».

## **7. Добавление сотрудника**

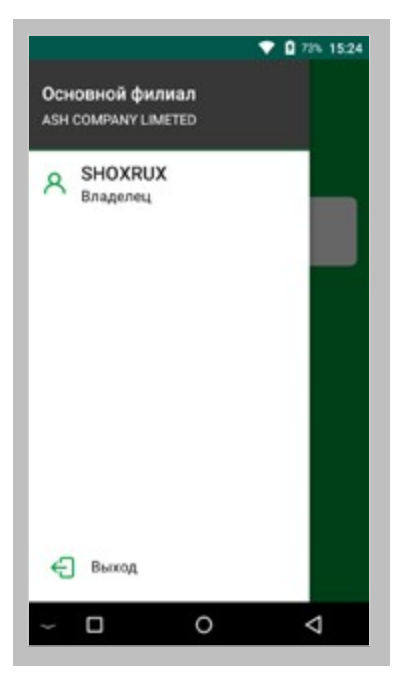

Откройте боковое меню. Нажмите: « » в верхнем левом углу. Выберите учётную запись владельца.

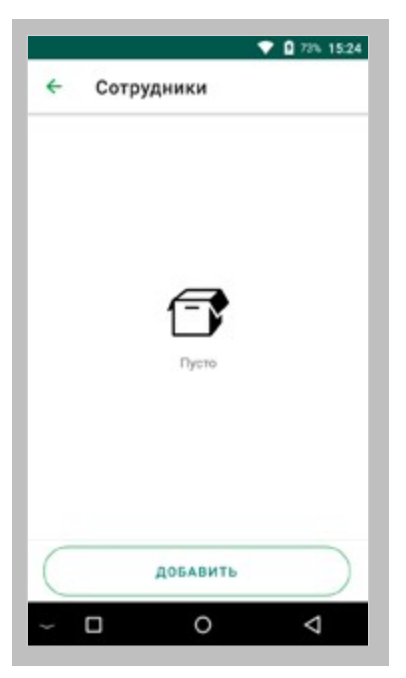

Отобразится текущий список сотрудников. В нижней части экрана нажмите: «Добавить»

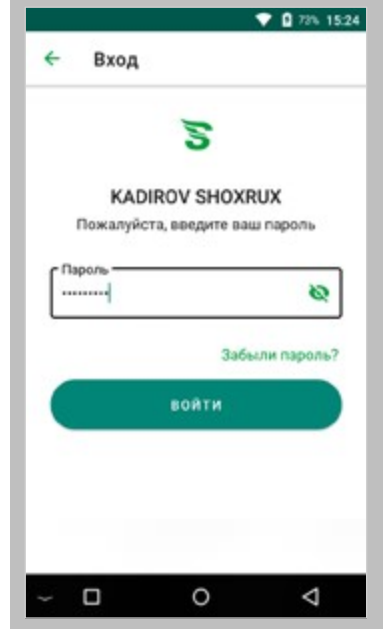

Введите пароль и нажмите «Войти»

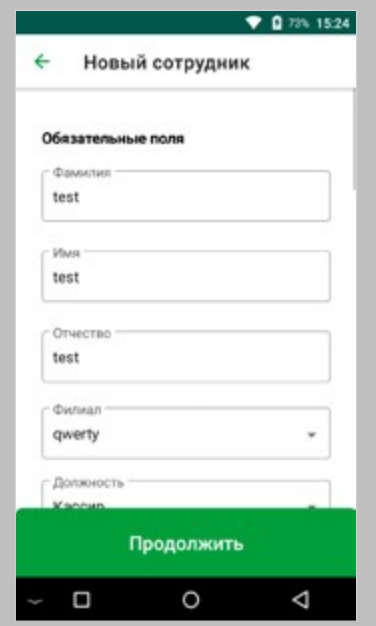

Заполните все обязательные поля и нажмите: «Продолжить» Важно! Невозможно добавить Кассиров, если не создан Администратор.

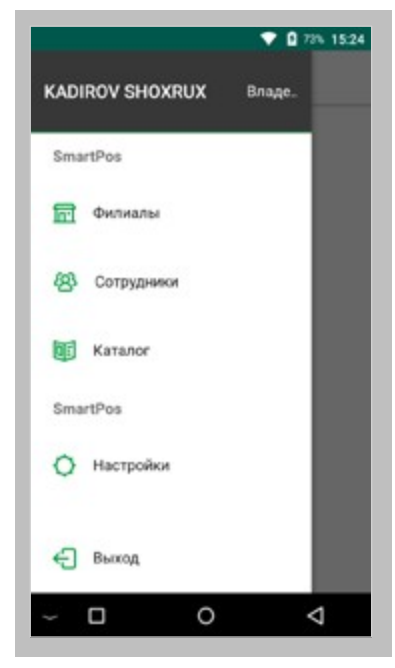

Откройте боковое меню. Нажмите: « »

в верхнем левом углу. В открывшемся меню нажмите «Сотрудники»

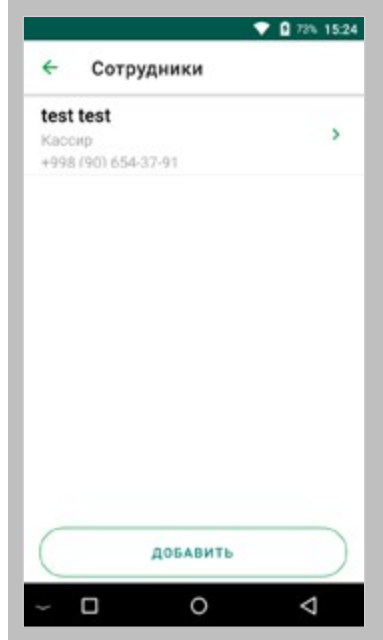

В меню сотрудников будет отображен новый пользователь. При необходимости можете добавить нового сотрудника.

## СОЗДАНИЕ СВОЕГО **КАТАЛОГА ТОВАРОВ**

В этой главе описываются процесс синхронизации и создание собственного каталога товаров.

## **8. С и н х р о н и з а ц и я с п и с к а т о в а р о в**

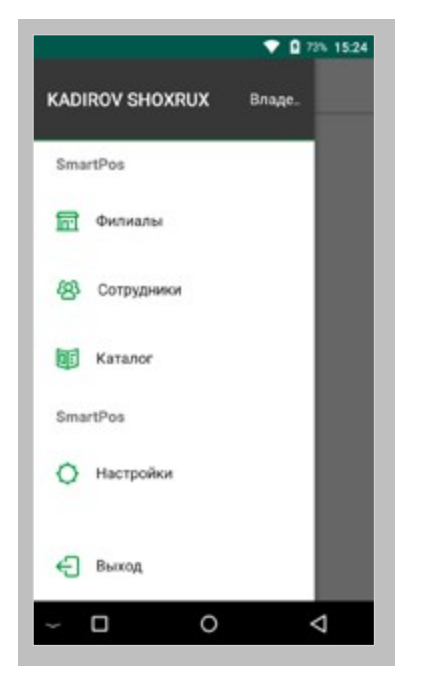

Откройте боковое меню. Нажмите: в верхнем левом углу. В открывшемся меню нажмите «Каталог»

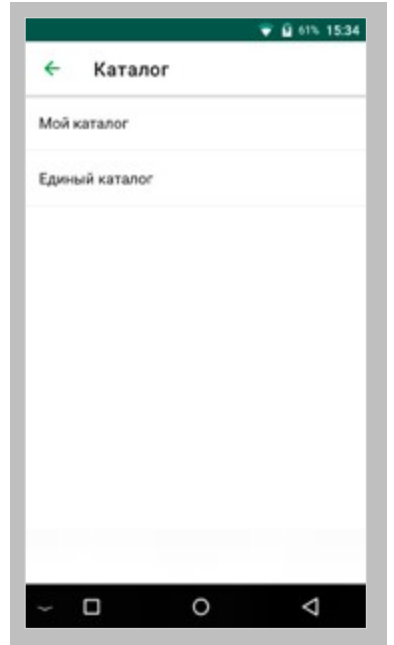

Далее нажмите: «Единый каталог»

**<sup>14</sup>** .

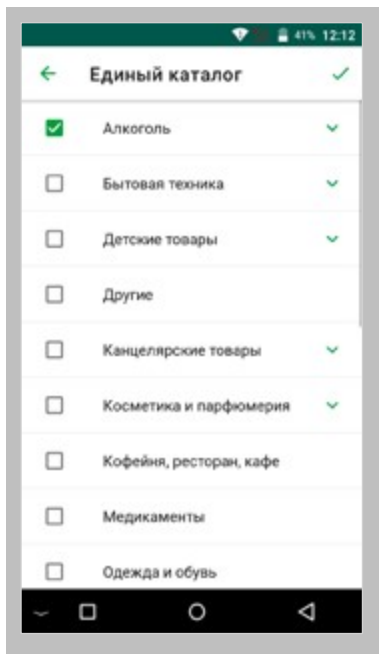

Отметьте необходимые категории товаров и нажмите « ✓ »

в правом верхнем углу.

## **9. Д о б а в л е н и е н о в о г о т о в а р а**

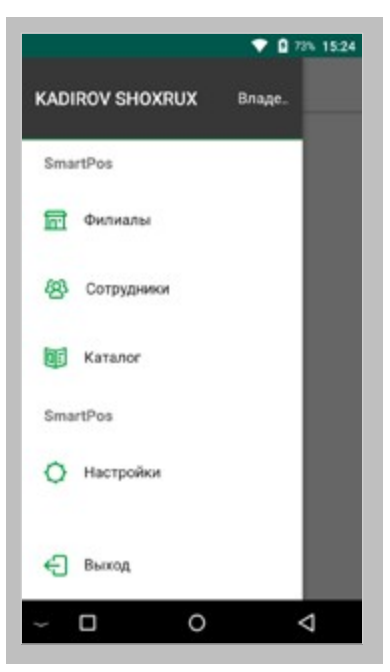

Откройте боковое меню. Нажмите: « » в верхнем левом углу. В о т к р ы в ш е м с я м е н ю нажмите «Каталог»

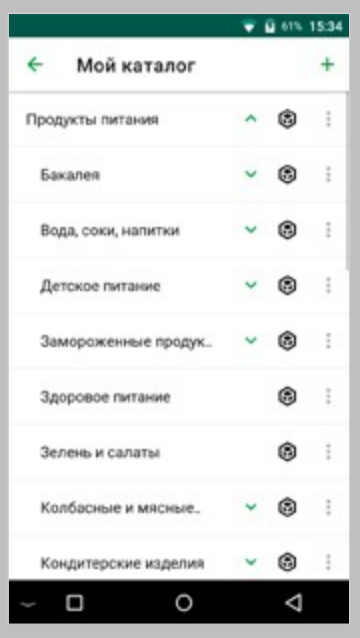

Далее нажмите на иконк » необходимой категории.

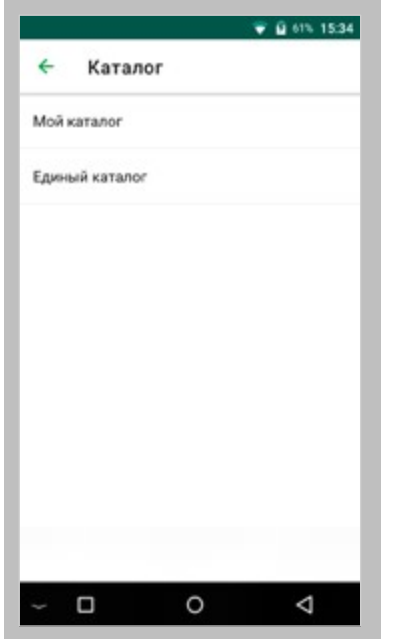

Далее нажмите: «Мой каталог»

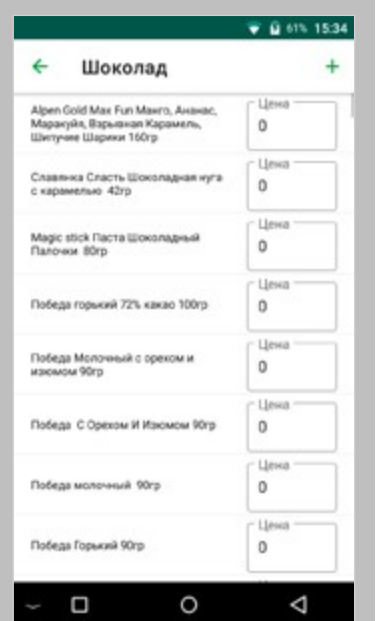

В данном окне можно задать цену для каждого товара. Для добавление нового товара нажмите: « + » в правом верхнем углу.

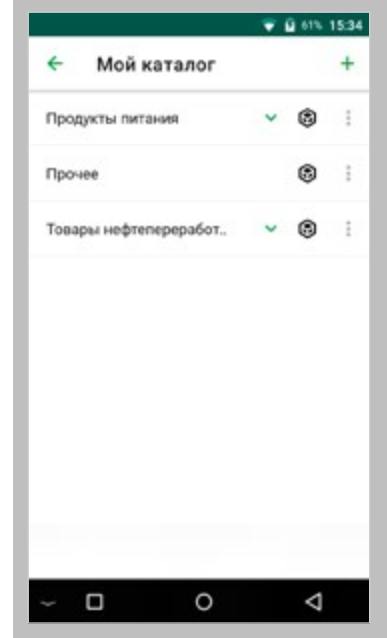

Выберите нужную категорию, подкатегорию.

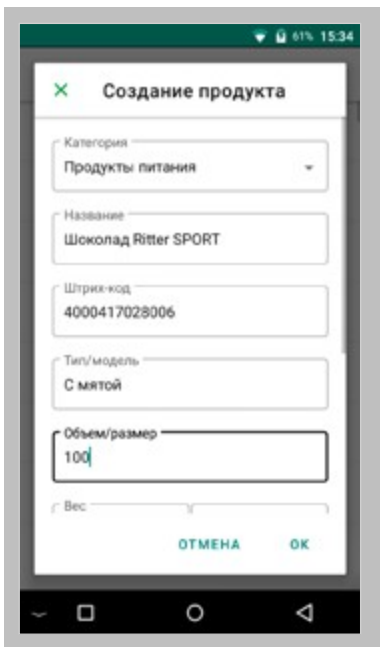

В открывшемся окне заполните все обязательные поля:

- категория;
- название;
- штрих-код;
- цена;
- НДС.

и нажмите «ОК».

## **КАССОВЫЕ ОПЕРАЦИИ**

В этой главе описываются основные кассовые операции, такие как продажа, скидка, отложенные чек, просмотр X, Z-отчётов.

## **10. К а с с о в а я о п е р а ц и я п р о д а ж и**

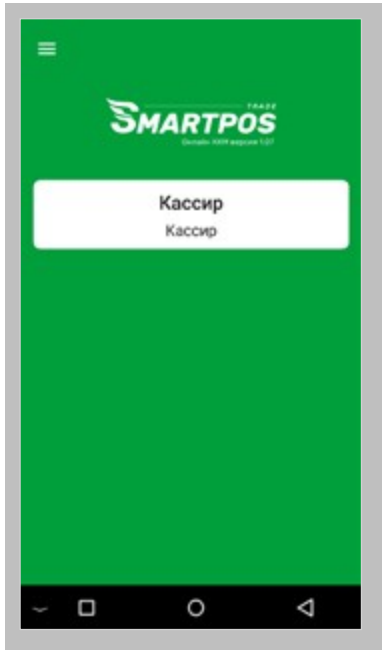

Войдите в учётную запись кассира.

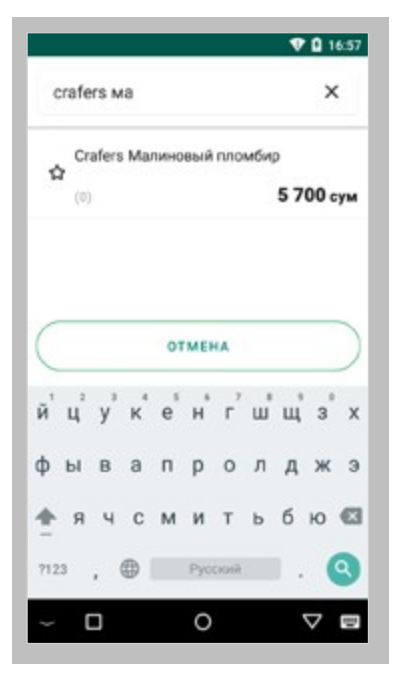

Если вы выбрали ручное добавление, введите название товара в поисковую строку

и нажмите на необходимый и кассовая операция продажи и простоленности и продажение и простоленности и простоленности и простоленности и<br>**10 Вар**.

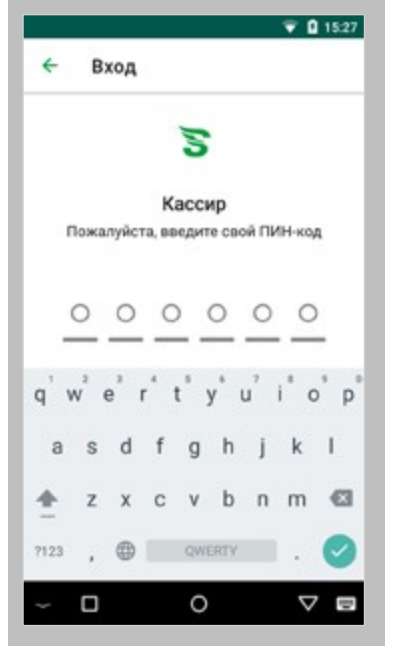

Введите ПИН-код.

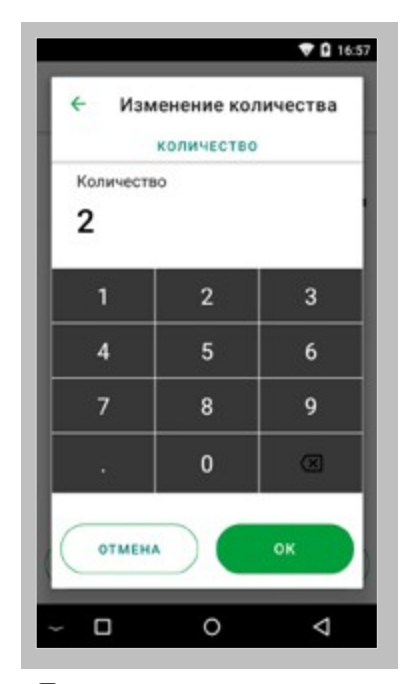

Далее введите количество и нажмите: «ОК».

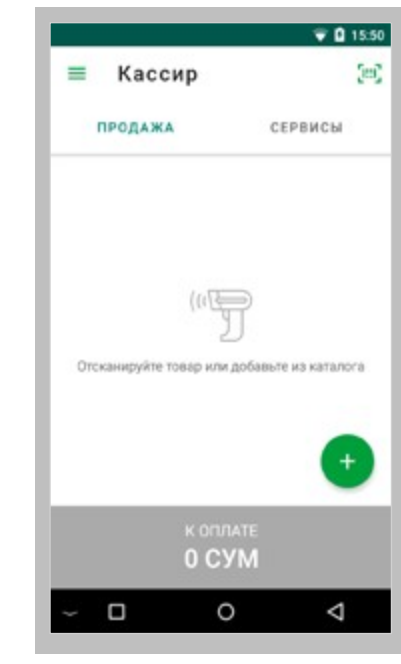

Нажмите: « + » в нижнем правом углу для добавления товара вручную. Или на иконку в верхнем правом углу, для использования сканера.

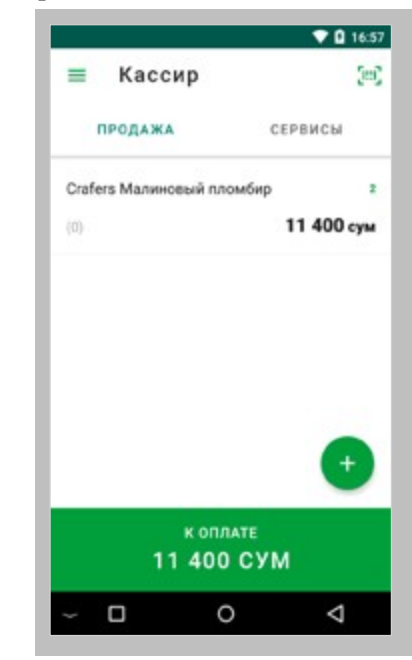

Нажмите: « + » ещё раз если есть ещё товары к оплате. После добавления всех товаров, нажмите: «К оплате».

| 3<br>Скидка | Отложить |            |
|-------------|----------|------------|
| Скидка      |          | 0 сум (0%) |
| Оплата      |          | 0 cyM      |
| К оплате    |          | 11 400 сум |
| Остаток     |          | 11 400 сум |
|             |          |            |

Выберите способ оплаты: «Наличные» или «Карта».

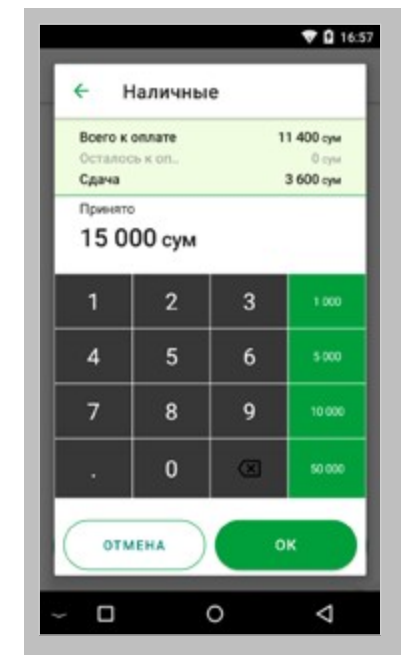

Введите полученную сумму для подсчёта сдачи. И нажмите «ОК».

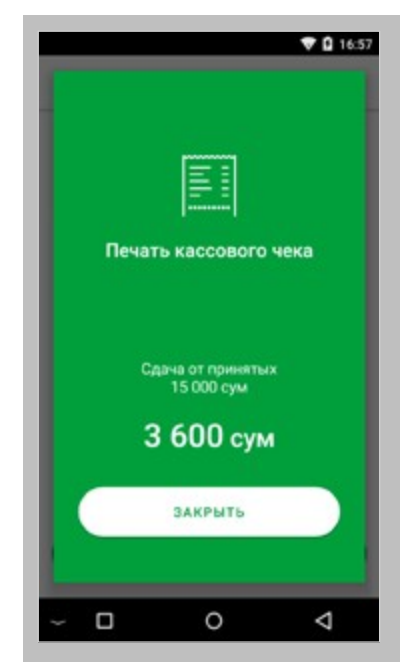

Закройте окно после печати чека. Нажмите на кнопку «Закрыть».

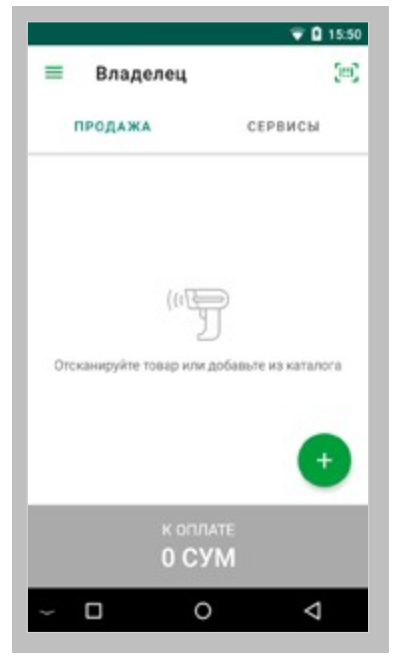

Войдите в учётную запись кассира и нажмите  $\left\langle \kappa + \delta \right\rangle$ , для добавления товара.

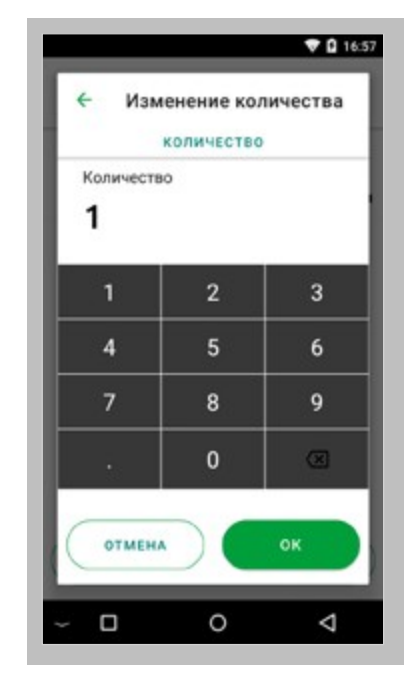

Найдите через поиск необходимый товар и ведите количество.

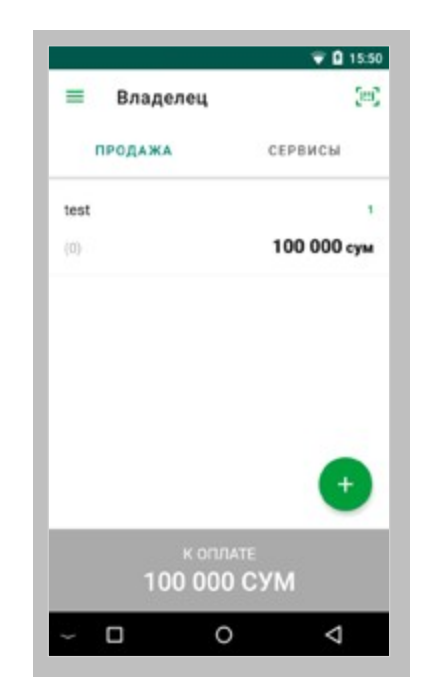

При добавлении всех товаров нажмите «К оплате»

## **11. С к и д к а**

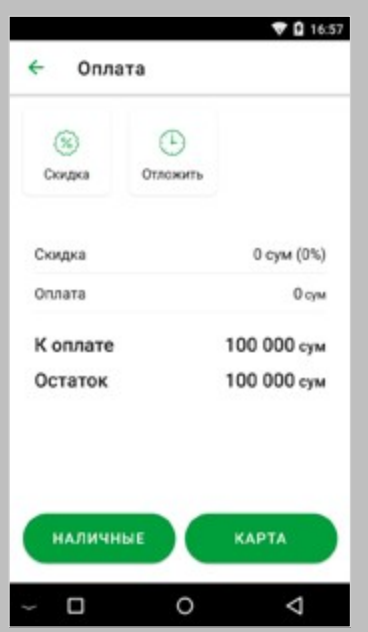

В открывшемся окне нажмите на кнопку «Скидка» в верхней части экрана.

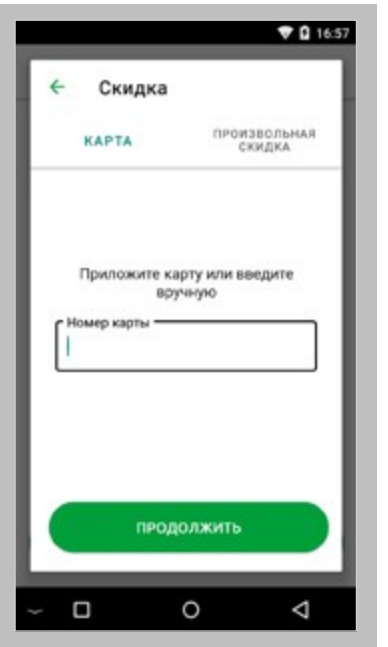

Если у клиента есть скидочная карта, приложите её к считывателю или введите номер карты вручную.

|              | Произвольная скидка                               |             | <b>7 0 16:57</b> |
|--------------|---------------------------------------------------|-------------|------------------|
|              | <b>B CYMAX</b>                                    | В ПРОЦЕНТАХ |                  |
| Сумма скидки | 100 000 сум - 5 000 сум = 95 000 сум<br>5 000 сум |             |                  |
|              | 2                                                 | 3           | 1000             |
| 4            | 5                                                 | 6           | 5000             |
| 7            | 8                                                 | 9           | 10 000           |
|              | 0                                                 | $\circ$     | 50 000           |
|              | <b>OTMEHA</b>                                     |             | OK               |
| ◻            |                                                   |             |                  |

Произвольную скидку можно указать в сумах. Введите и нажмите «ОК»

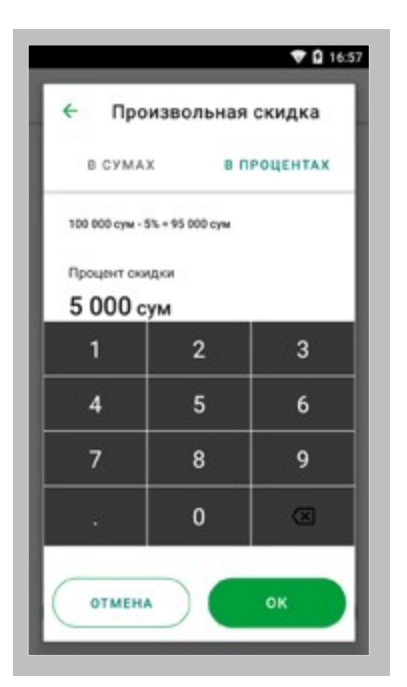

Так же можно указать произвольную скидку в процентах. Введите и нажмите «ОК»

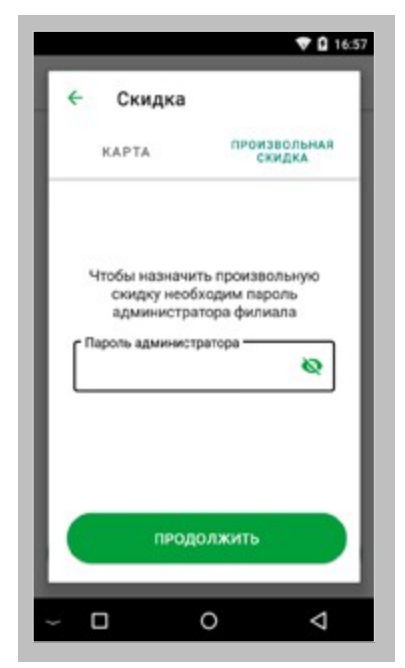

Если Вы не используете скидочные карты, можете указать

«Произвольную скидку», для этого нужно ввести пароль администратора и нажать «Продолжить»

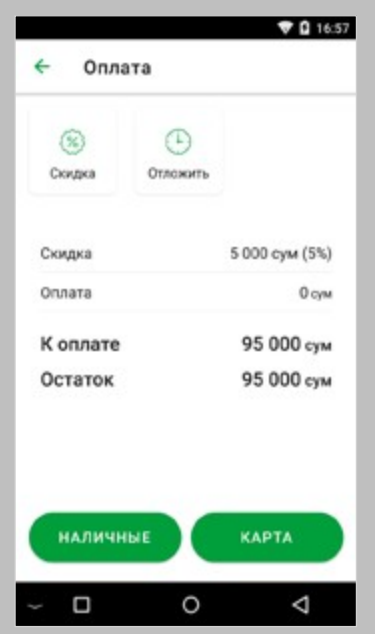

Скидка учтена, выберите способ оплаты и завершите продажу.

## **12. О т л о ж и т ь ч е к**

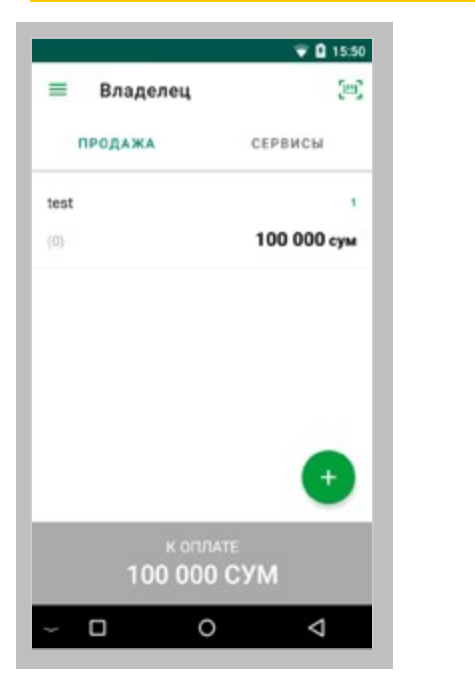

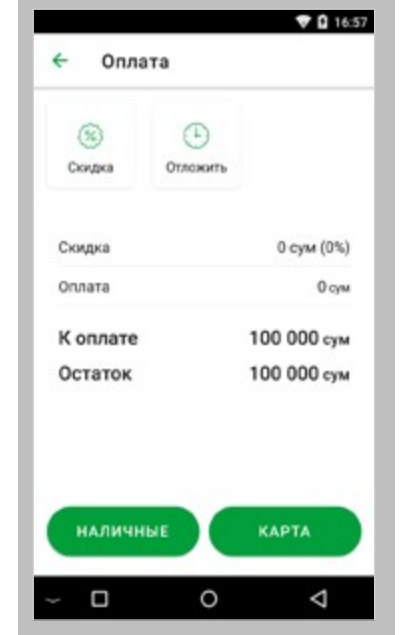

Вы можете отложить завершение Далее в верхней части кассовой операции и печать чека. экрана нажмите Для этого сначала нужно нажать «К оплате»

«Отложить».

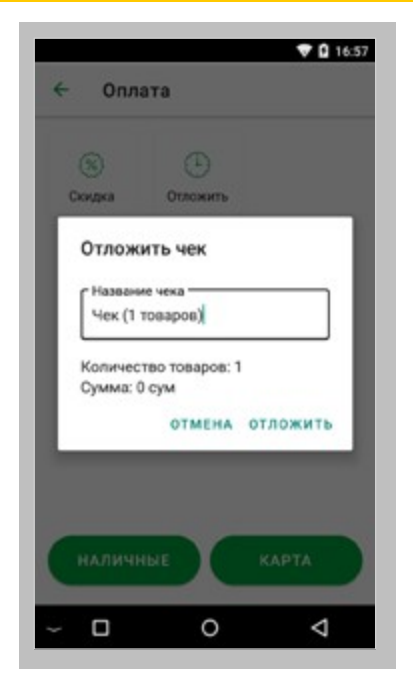

Введите название для данного чека.

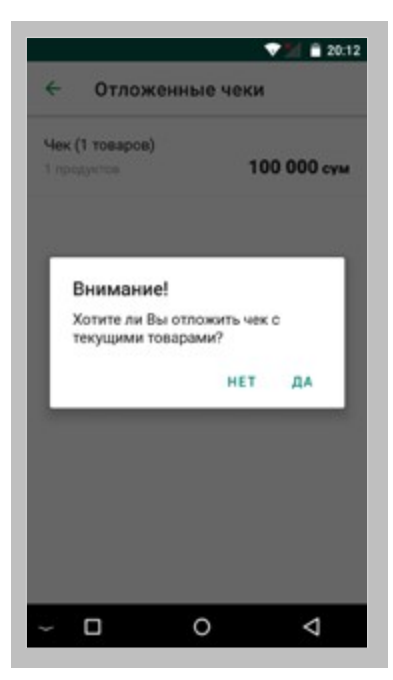

Далее нажмите «ДА» для подтверждения.

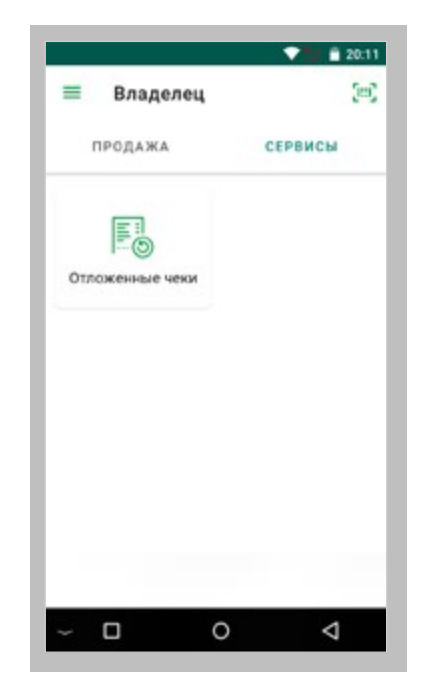

Все отложенные чеки хранятся в меню сервисов, нажмите:

«Отложенные чеки»

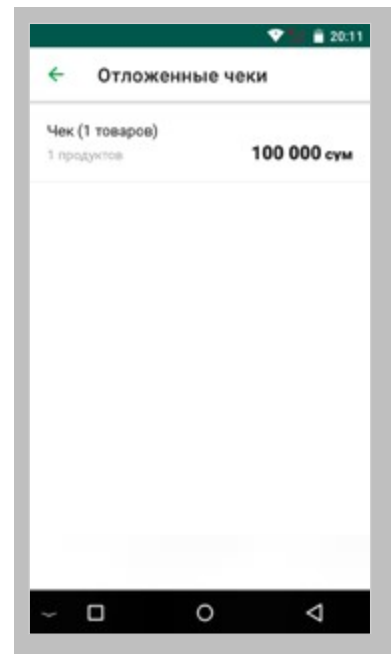

Нажмите на нужный отложенный чек и завершите процесс кассовой операции по нему. Внимание! При закрытии смены все отложенные чеки будут удалены.

# **13 . Просмотр X, Z - отчётов**

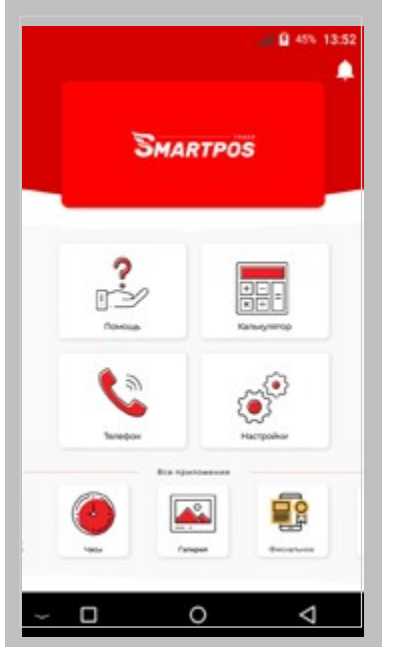

Войдите в приложение «Фискал».

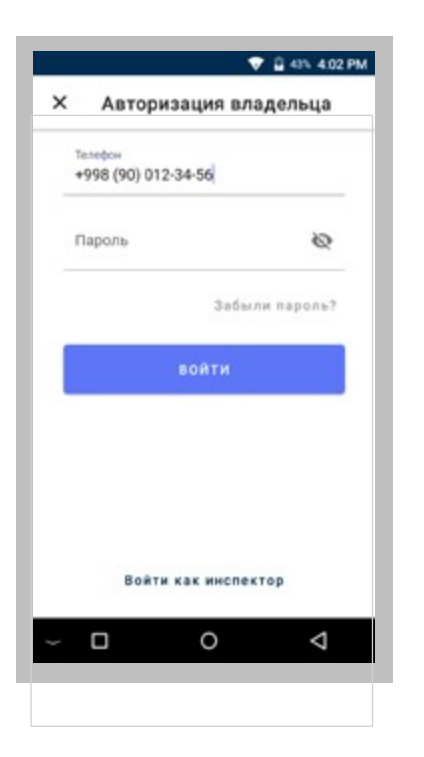

Введите номер телефона и нажмите кнопку: «Забыли пароль?»

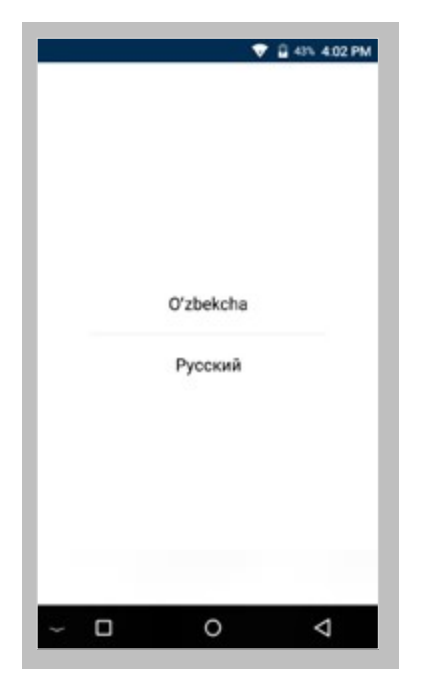

Выберите удобный язык интерфейса.

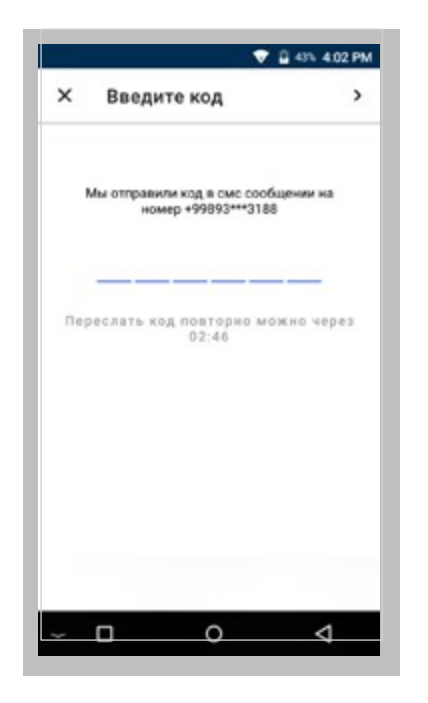

Введите код подтверждения, отправленный вам в СМС сообщении.

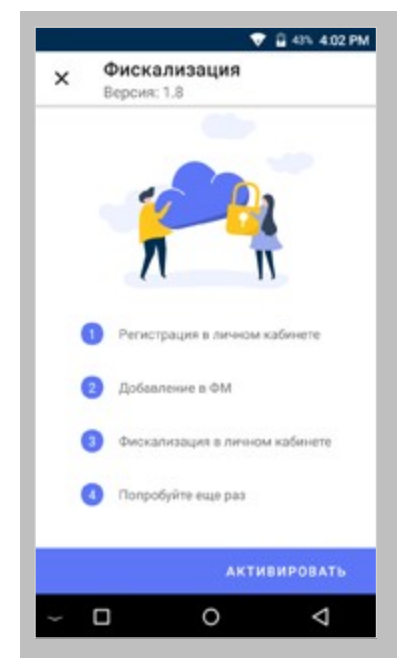

Нажмите кнопку «Активировать».

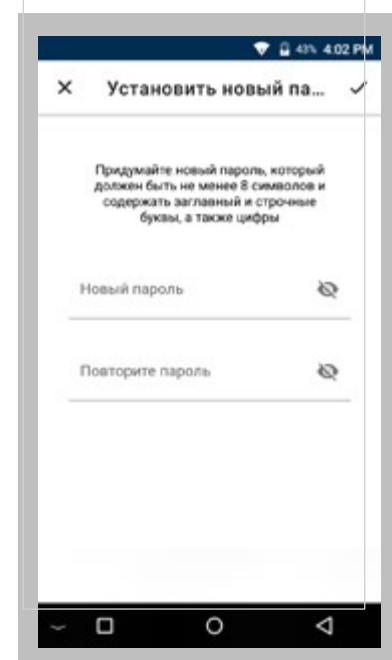

Введите новый пароль и повторите его.

### Внимание!

Пароль должен состоять из минимум 8 символов из которых:

- одна строчная буква;
- одна заглавная буква;
- одна цифра.

| × | Установить новый па                                                                                                    |   |
|---|----------------------------------------------------------------------------------------------------|---|
|   | Придумайте новый пароль, который<br>должен быть не менее 8 символов и<br>содержать заглавный и строчные<br>буквы, а также цифры |   |
|   | Новый пароль<br>aA12345678                                                                                                    | ⊚ |
|   | Повторите пароль<br>aA12345678                                                                                                  | ⋒ |
|   |                                                                                                    |   |
|   |                                                                                                    |   |

Далее нажмите: « ✓ » в правом верхнем углу. Эти шаги (2-7) нужно выполнить только при первом входе в приложение.

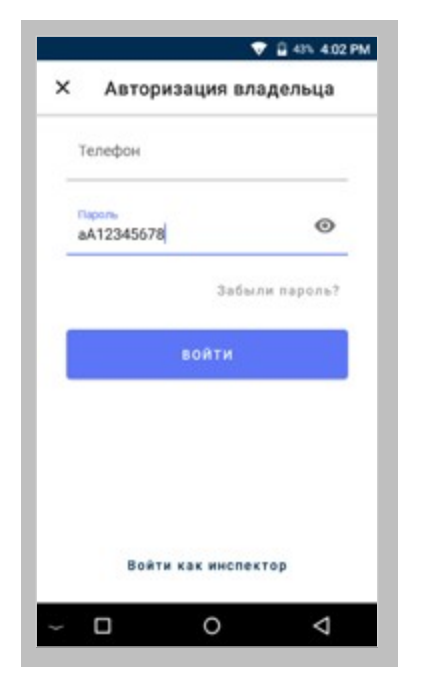

Введите номер телефона и новый пароль. Нажмите: «ВОЙТИ»

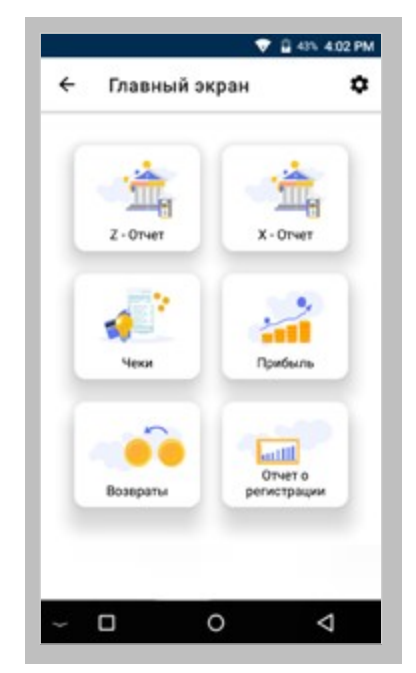

В данном приложении можно просматривать X, Z - отчёты.

## **14. П ау з а и з а к р ы т и е с м е н ы**

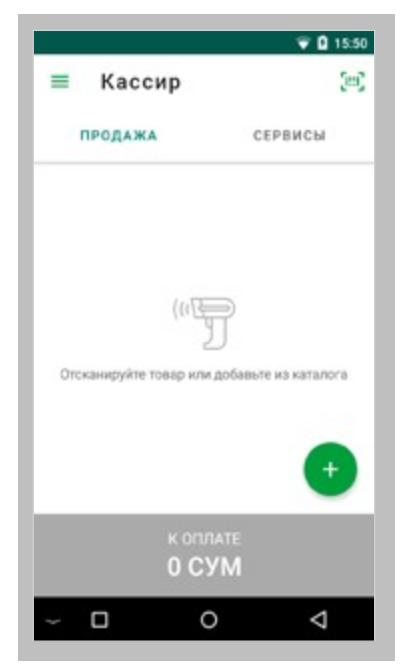

Откройте боковое меню. Нажмите: « » в верхнем левом углу.

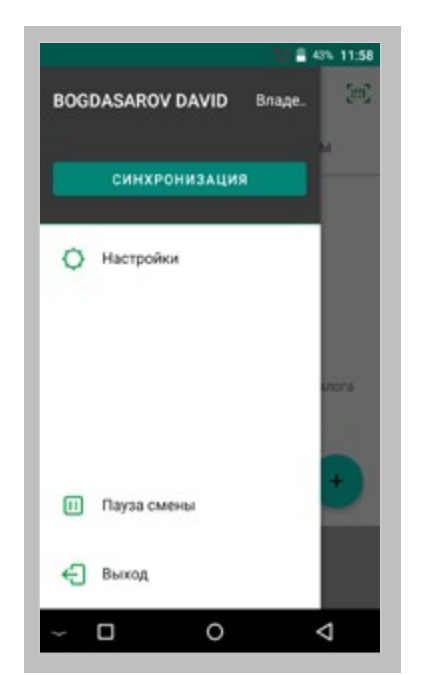

Вданном меню вы можете: синхронизировать данные кнопка «Синхронизация»; поставить паузу на смене кнопка «Пауза смены»; закрыть смену - кнопка «Выход».

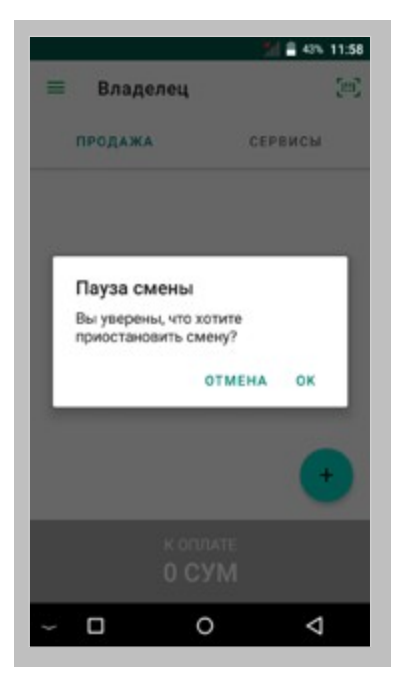

Нажмите «ОК» для подтверждения.

## **15. В о з в р а т**

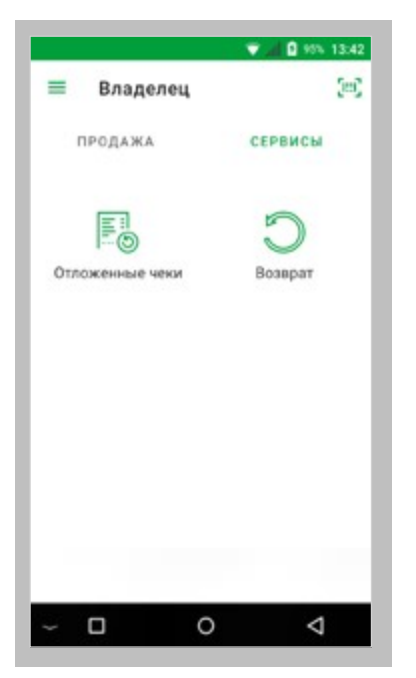

Зайдите в меню «СЕРВИСЫ» и нажмите «Возврат».

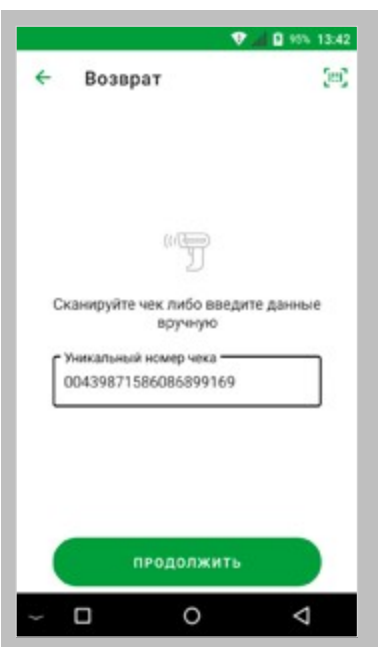

Введите номер чека или воспользуйтесь сканером.

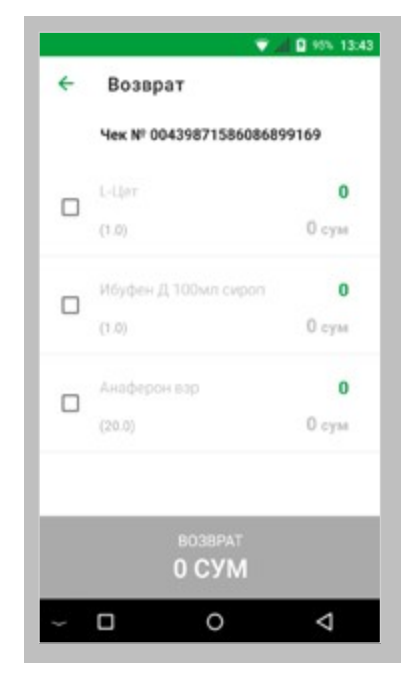

Выберите товары, которые хотят вернуть и нажмите «Возврат» в нижней части экрана.

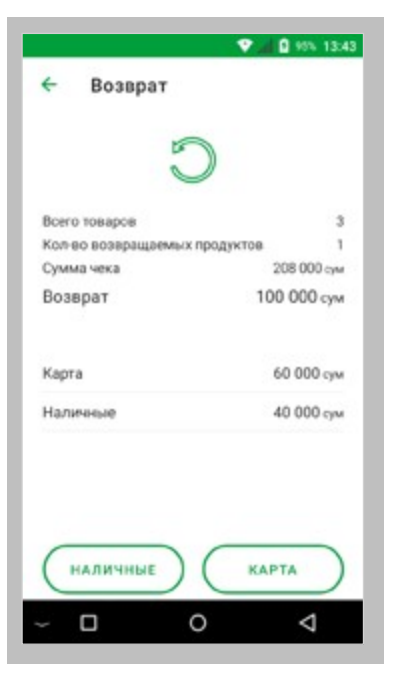

Выберите способ возврата средств клиенту.

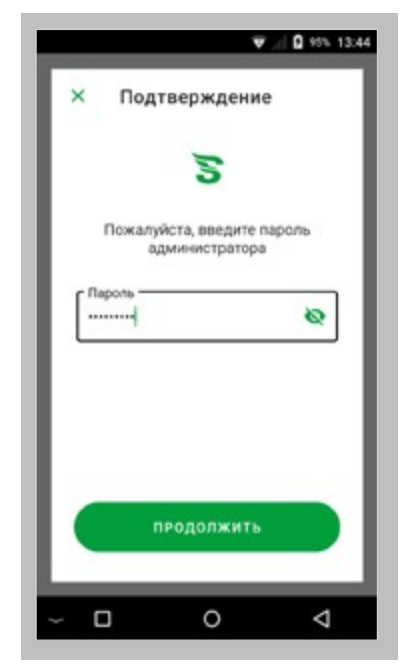

Подтвердите действие паролем администратора.

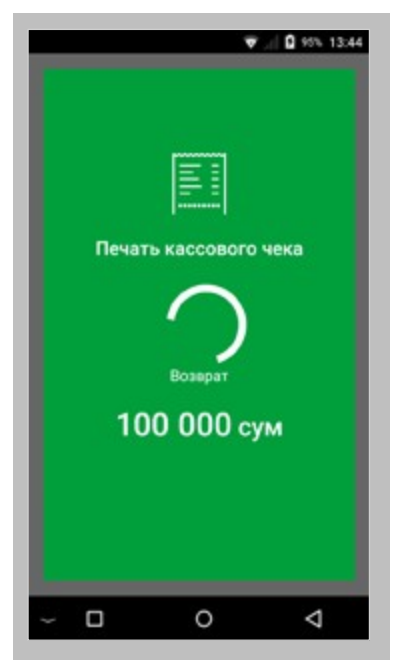

Дождитесь печати чека и закройте окно.